# **ENS - Empresas**

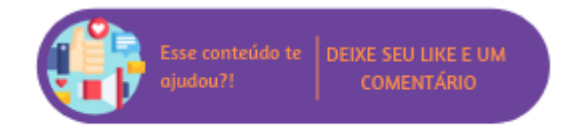

Nesta rotina é realizada a consulta de fornecedores e prestadores de serviços.

## **Configurações da Rotina**

Neste tópico serão descritas as configurações necessárias para a disponibilização e execução da rotina.

### **Ambiente**

O acesso a **rotina Empresas** pode ser realizado através do ambiente **Unidade.**

### **Permissão de Usuário**

Para consultar a **rotina Empresas** é necessário que o usuário esteja logado com o perfil de **Administrativo.**

Para acessar esta rotina é necessário que a **permissão Empresas** esteja habilitada em Menu Usuários > Consultar Usuários > Pesquisar o usuário > Link do cadastro de usuário.

#### ⋒ **Suporte Técnico**

Somente o perfil de **Administrador** possui acesso a rotina de usuários.

# **Executando a Rotina**

Para visualizá-la acesse Menu Política Comercial > Empresas.

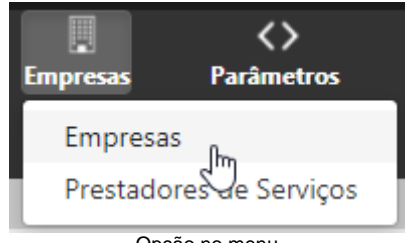

Opção no menu

Ao selecionar esta opção o usuário será direcionado para a rotina de **Pesquisa de Fornecedor.** Em tela serão exibidos os seguintes filtros:

- **Nome Fantasia:** neste filtro é possível pesquisar a empresa pelo nome fantasia;
- **Razão Social:** neste filtro é possível pesquisar a empresa pela razão social;
- **CNPJ:** neste filtro é possível pesquisar a empresa pelo CNPJ;
- **Inscrição Estadual:** neste filtro é possível pesquisar a empresa pela inscrição estadual;
- **Contato:** neste filtro é possível pesquisar a empresa pelo telefone de contato;
- **Opção Fornecedor ou Prestador de Serviços;**
- **Opção Possui Convênios com Franquia;**
- **Opção Local para realização de ações de marketing ou promoções;**
- **Opção Inativo;**
- **Botão Exportar:** para exportar a listagem para Excel basta utilizar este botão;
- **Botão Novo:** por meio deste botão é possível realizar novos cadastros de fornecedores ou prestadores de serviços.

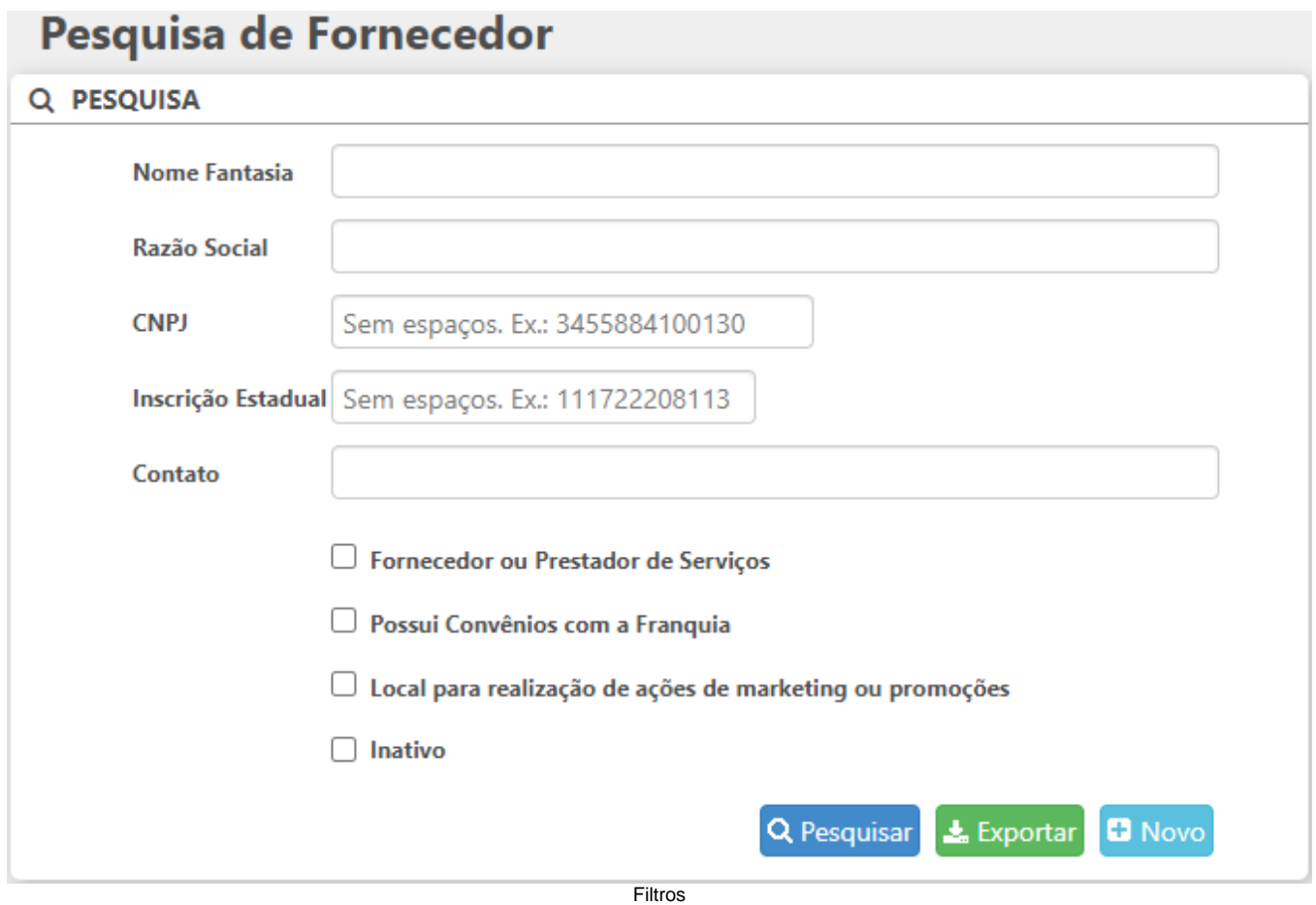

Com todos os filtros configurados, clique em Pesquisar. Ao clicar neste botão será exibida uma listagem com todas as empresas que se encaixaram nos filtros anteriormente inseridos, nesta lista serão exibidas as seguintes colunas:

- **Razão Social:** para acessar o cadastro da empresa clique no link desta coluna;
- **Nome Fantasia;**
- **Situação;**
- **Tipo:** nesta coluna será informado o tipo de prestador de serviço.

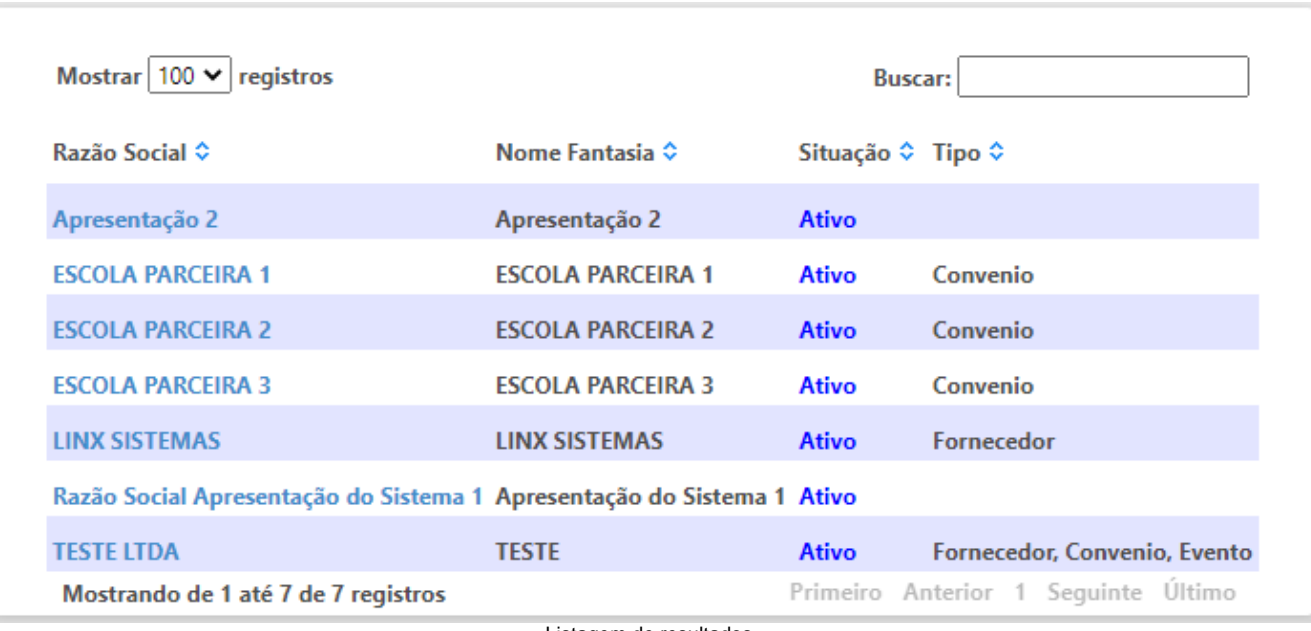

Listagem de resultados